ASSA ABLOY, the global leader in door opening solutions

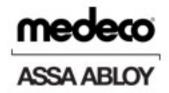

# MEDECO T21 USER GUIDE

# UD0130

22/01/2015

VERSION 1.3

This Document is the subject of copyright and must not be copied or otherwise reproduced either in whole or in part without the express written permission of Medeco.

# **VERSION HISTORY**

| Version | Date     | Who | Description of Changes                                                                                                    | Approved By |
|---------|----------|-----|----------------------------------------------------------------------------------------------------|-------------|
| 1.0     | 14/11/14 | AK  | Initial version of document                                                                                                    |             |
| 1.1     | 12/12/14 | AK  | Added information on the location of FCC E-Label                                                                                                 |             |
| 1.2     | 09/01/15 | AK  | Removed FCC logo and added additional text for FCC approval.                                                                                     |             |
| 1.3     | 22/01/15 | AK  | Added section on the keyboard and the extra characters that are selectable in different languages and also a section on the System Impact Alarm. |             |

# CONTENTS

| Ve | rsion Hi | story                    | 2 |
|----|----------|--------------------------|---|
| Co | ntents . |                          | 3 |
| 1. | Intro    | duction                  | 5 |
|    | 1.1      | Summary of T21           | 6 |
|    | 1.2      | Glossary Overview        | 5 |
| 2. | T21 C    | Dverview                 | , |
|    | 2.1      | The Touch Screen         | 7 |
|    | 2.1.1    | Screen Saver             | 7 |
|    | 2.1.2    | Touch Commands           | 7 |
|    | 2.2      | Identification           | 7 |
| 3. | Using    | g the System             | 8 |
|    | 3.1      | Logging into the system  | 8 |
|    | 3.2      | Removing & retuning Keys | Э |
|    | 3.2.1    | Removing Keys            | Э |
|    | 3.2.2    | Returning Keys           | C |
|    | 3.3      | iFob in Wrong Slot       | 1 |
|    | 3.4      | iFobs Status Icons       | 2 |
|    | 3.4.1    | Help1                    | 2 |
|    | 3.5      | iFob Lookup1             | 3 |
|    | 3.6      | Change PIN1              | 4 |
|    | 3.7      | Keyboard1                | 5 |
| 4. | Admi     | n Menu1                  | 5 |
|    | 4.1      | Keys                     | 5 |
|    | 4.1.1    | Adding/Removing Keys1    | 5 |
|    | 4.1.2    | Swap Key positions1      | Э |
|    | 4.2      | Users                    | 1 |
|    | 4.2.1    | Adding a Standard User2  | 1 |
|    | 4.2.2    | Adding an Admin User2    | 3 |

|    | 4.2.3 | Edit Users                           | 25   |
|----|-------|--------------------------------------|------|
|    | 4.2.4 | Delete Users                         | 27   |
|    | 4.3   | Permissions                          | . 28 |
|    | 4.4   | Help                                 | .29  |
|    | 4.4.1 | Standard User Help                   | 29   |
|    | 4.4.2 | Admin User Help                      | .31  |
|    | 4.5   | Reports                              | 37   |
|    | 4.5.1 | Who's Got a Key?                     | 37   |
|    | 4.5.2 | Who's Had a Key?                     | .38  |
|    | 4.5.3 | What Keys Has Someone Had?           | .40  |
|    | 4.5.4 | System Events                        | .42  |
|    | 4.5.5 | Exporting Reports                    | .44  |
|    | 4.6   | Import                               | 46   |
|    | 4.6.1 | Entering details into the Spreadseet | 46   |
|    | 4.6.2 | FAQ's                                | .47  |
|    | 4.6.3 | Importing the Information to T21     | .48  |
|    | 4.7   | Export                               | .50  |
|    | 4.8   | General                              | .52  |
|    | 4.9   | Time                                 | 53   |
|    | 4.10  | Setup Wizard                         | .54  |
| 5. | Repla | cing iFobs                           | .57  |
| 6. | Syste | m Impact Alarm                       | .58  |
|    | 6.1   | System Events Report                 | .58  |
| 7. | T21 T | echnical Details                     | . 59 |
|    | 7.1   | System Size                          | .59  |
|    | 7.2   | System Weight                        | .59  |
|    | 7.3   | Power details                        | .59  |
| 8. | Backı | ıp Battery                           | .60  |
|    | 8.1   | Battery Specification                | . 60 |
|    | 8.2   | Battery Connection Code              | . 60 |
|    |       |                                      |      |

| 8.3   | Battery Installation                    | 1 |
|-------|-----------------------------------------|---|
| 9. Ho | ow to remove keys in a power failure    | 3 |
| 10.   | Regulatory notices                      | 5 |
| 10.1  | Declaration of Conformity               | 5 |
| 10.2  | FCC Compliance                          | 5 |
| 10    | .2.1 Information in the T21 Application | 6 |
| 10.3  | Industry Canada                         | 7 |
| 11.   | Technical Support                       | 7 |

# 1. INTRODUCTION

This User Guide has been prepared to assist you (the end user) with the operating basics of the T21. Please keep this guide handy for those times when you need to remember how to Add Users, Add Keys or run Reports.

#### 1.1 SUMMARY OF T21

T21's innovative plug and play system provides small to medium size businesses with the very latest in intelligent key management.

Simple, efficient and cost-effective, T21 helps trace and account for every key or keyset, which are individually locked in place, ensuring that critical business operations are never jeopardised.

#### 1.2 GLOSSARY OVERVIEW

**System** – The term 'System' refers to the T21 unit.

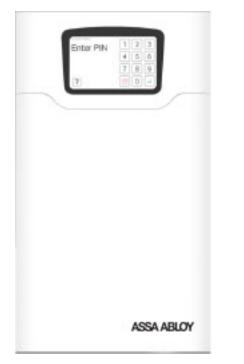

**iFob** – The iFob is the heart of the T21 system. It contains a small RFID chip which allows the system to identify the keys(s) attached.

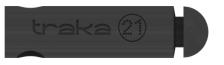

**Security Seal** – The Security Seal is used to attach the key(s) to the iFob. Once the seal has been crimped, the only way to detach the keys from the iFob is to cut the security seal using a pair of heavy duty cutters.

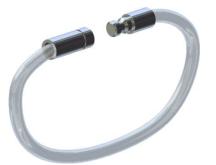

**Users** – Users are added to the system by an administrator and can either be a standard user or another administrator. This is done from the user wizard in the admin section of the T21.

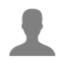

**Permissions** – The permissions section of the T21 allows you to easily identify who has access to what keys and allows you to edit each user's permission.

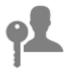

# 2. T21 OVERVIEW

The T21 system uses touch screen technology for an easy, user friendly interface. T21 does not require the use of a stylus or any other navigation device, to use the system simply click on the desired buttons with your finger.

#### 2.1 THE TOUCH SCREEN

#### 2.1.1 SCREEN SAVER

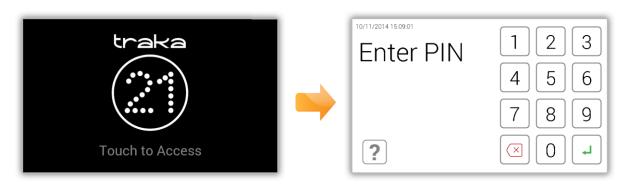

If the T21 system is not active for 30 seconds, then the system will go into 'power save' mode. To use the system again simply press anywhere on the touch screen.

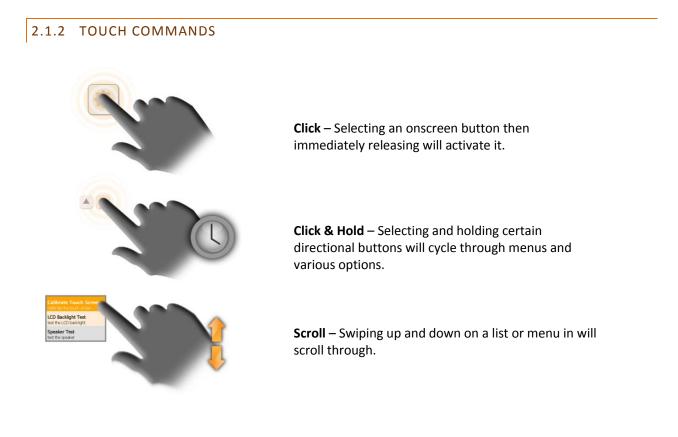

# 2.2 IDENTIFICATION

The T1 is a PIN only entry system. The minimum PIN length must be at least four digits long, and the maximum length is ten digits.

# 3. USING THE SYSTEM

To use T21 a user with the correct credentials must login at the system.

#### 3.1 LOGGING INTO THE SYSTEM

- 1. Touch the screen to bring the system out of power save mode.
- 2. Enter your PIN.

| 10/11/2014 14:21:17<br>Enter PIN | 123   |
|----------------------------------|-------|
|                                  | 4 5 6 |
| ****                             | 789   |
| ?                                |       |

- 3. Press ← (enter) to confirm your PIN.
- 4. The door will then open allowing you access to the keys.
- 5. Verify your name on the touch screen.

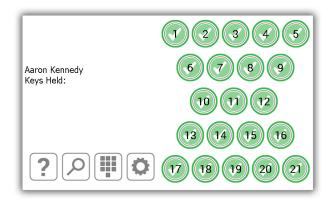

#### 3.2 REMOVING & RETUNING KEYS

#### 3.2.1 REMOVING KEYS

Removing a key is a **one handed operation**.

- 1. Enter your PIN at the system.
- 2. The door will open.
- 3. Authorised iFob slots will be illuminated green. Unauthorised iFob slots will be illuminted red.
- 4. **Press** the on screen button for the iFob you wish to remove.
- 5. **Wait** for the "**click**" (unlocking iFob).
- 6. Remove iFob.

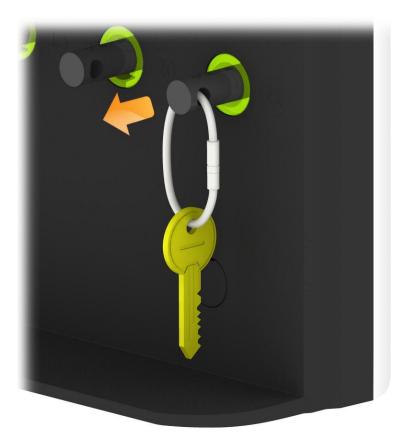

## 3.2.2 RETURNING KEYS

You **must** return the key to the correct receptor slot.

- 1. Enter your PIN at the system.
- 2. The door will open.
- 3. **Positions illuminated Orange** indicate the iFobs held by the current user.
- 4. **Insert** iFob into matching receptor slot.

**NOTE**: If you return the iFob to the incorrect slot, the touch screen will notify you and request that you remove the key and return it to the correct slot as indicated. The positions in the system will also illuminate and guide you to the correct position.

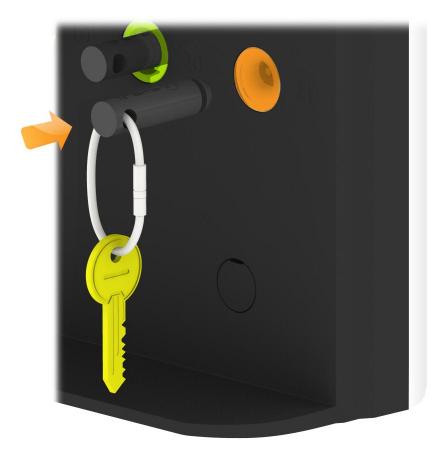

### 3.3 IFOB IN WRONG SLOT

When an iFob is returned to the incorrect position the system will prompt you to remove the iFob from the incorrect position and return it to the correct position.

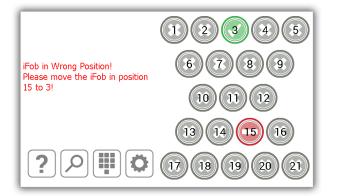

In addition to the touch screen giving you instructions, the receptor positions will illuminate and guide you to the correct slot as shown below.

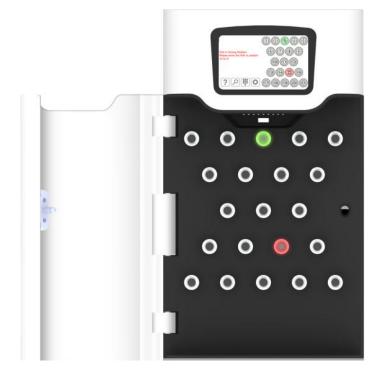

**NOTE**: This is a configurable option that can be selected on or off for all users in the general settings of T21. Please view section 4.8 for more details.

#### 3.4 IFOBS STATUS ICONS

Please see below descriptions of each iFob status in the T21 system.

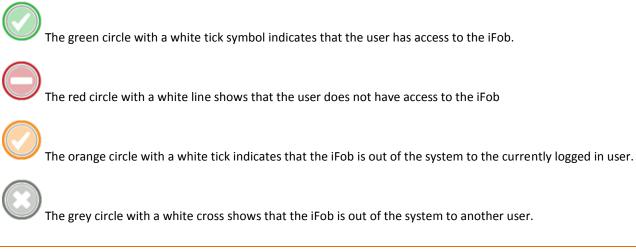

#### 3.4.1 HELP

Whilst a user is logged in they can click the help button for information on the iFob stats and at what point they can take a key.

- 1. Click the help button from the logged in screen
- 2. The help screen will then appear giving details on which iFobs a user can or can't take.

| To return a key, insert the iFob in the correct slot.                                                                   |            |
|----------------------------------------------------------------------------------------------------|------------|
| Keys that were taken by you are indicated by an amber<br>icon:                                                          |            |
| Keys that you cannot take are indicated by a red icon:                                                                  | $\bigcirc$ |
| If you insert an iFob in the wrong slot, remove the iFob<br>as indicated on the display and return to the correct slot: |            |
|                                                                                                    |            |

#### 3.5 IFOB LOOKUP

When a user is logged in they can click the search icon and look up the details of an iFob.

- 1. Click the search button from the logged in screen
- 2. Select which key you wish to search for.

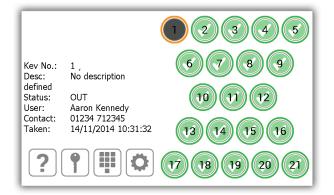

The search will detail the following information...

- The position of the iFob
- Any description assigned to the key(s) on the iFob
- Whether the iFob is in or out of the system
- If the iFob is out of the system, this will display the user who currently has the iFob. If the iFob is in, this will display the user who last returned it.
- The users contact information
- And the date & time it was last taken or returned.
- 3. To search again, simply select another iFob position.
- 4. When you are finished click the keys button  $\square$  and you will be taken back to the logged in screen.

#### 3.6 CHANGE PIN

A user can change their PIN by selecting the change PIN button once they have logged in.

- 1. Click the change PIN icon from the logged in screen
- 2. A message will appear asking if you wish to change your PIN. Click Yes.

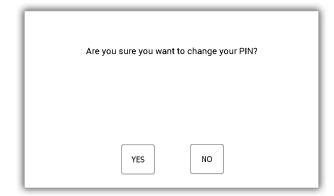

3. Enter your new PIN and click enter 4.

**NOTE**: your PIN must be at least four digits long but can be no longer than ten.

| 14/11/2014 10:32:13<br>Aaron Kennedy<br>You have selected to change your PIN.<br>Please enter a new PIN between 4 and | 1            | 2 | 3 |
|----------------------------------------------------------------------------------------------------|--------------|---|---|
| 10 digits:                                                                                                    | 4            | 5 | 6 |
|                                                                                                    | 7            | 8 | 9 |
| EXIT                                                                                                    | $\mathbf{x}$ | 0 | L |

4. You will be prompted to enter your new PIN a second time for clarification. Click enter -

| 14/11/2014 10:32:26<br>Aaron Kennedy<br>You have selected to change your PIN.<br>Please enter a new PIN between 4 and | 1                     | 2 | 3 |
|----------------------------------------------------------------------------------------------------|-----------------------|---|---|
| 10 digits:                                                                                                    | 4                     | 5 | 6 |
| ****                                                                                                    | 7                     | 8 | 9 |
| EXIT                                                                                                    | $\overline{(\times)}$ | 0 | L |

5. A message will be displayed stating your PIN change was successful. You will then be taken back to the login screen.

#### 3.7 KEYBOARD

The T21 keyboard supports extra characters that are selectable depending on the language your system is set too. To show these special characters, you will need to hold down the similar key on the keyboard and it will provide you with a list of special characters to choose from.

E.g. To get the Danish character " $\phi$ " your system would need to be set to Danish, you would then need to hold down the "O" key and choose a character from the list pop up list.

| REDIGER BRUGER |                              |         |     |    |   |    |   |   |   |   |   | 1 |
|----------------|------------------------------|---------|-----|----|---|----|---|---|---|---|---|---|
| F              | ornav                        | /n: Aai | ron |    |   |    |   |   |   |   |   |   |
|                |                              | /n: Kei |     |    |   |    |   |   |   |   |   |   |
|                | Konta                        |         |     |    |   |    |   |   |   |   |   |   |
| PI             | PIN-kode: 8521 9 õ ò ô ó ö ø |         |     |    |   |    |   |   |   |   | ø |   |
|                | 1                            | 2       | 3   | 4  | 5 | 6  | 7 | 8 | 9 | 0 |   | - |
| 12?            | q                            | w       | е   | r  | t | у  | u | i | 0 | р | * |   |
|                | 0                            | +       | =   | \$ | % | 8. | * | ( | ) | , |   |   |
|                | а                            | s       | d   | f  | g | h  | j | k | 1 |   | * |   |
|                | •                            | · ·     |     | 1  |   |    |   | 1 | 1 | ¥ | ? |   |
| •              | z                            | x       | с   | v  |   |    |   | b | n | m | , | ÷ |
|                |                              |         |     |    | - | •  |   |   |   |   |   |   |

To change your systems language, please refer to the <u>General settings</u> section.

# 4. ADMIN MENU

This section of the user guide will take you through the admin menu and all of its features. To access the admin menu, a user with admin access will need to identify themselves at the system and select the admin button.

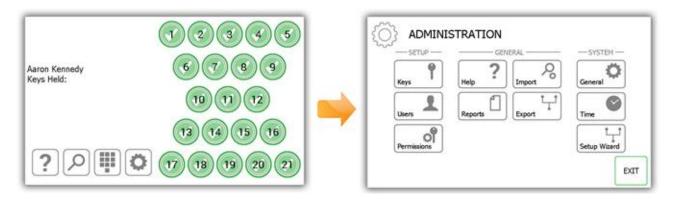

#### 4.1 KEYS

From the admin menu select the Keys button. The key wizard will allow you to add/remove keys to iFobs in the system. You can also use the feature swap key positions, which allow you to reorganise the keys in the system.

#### 4.1.1 ADDING/REMOVING KEYS

1. Select the Add/Remove Keys button from the key wizard menu.

| KEY WIZARD                                                                                              | •    |
|----------------------------------------------------------------------------------------------------|------|
| The key wizard will guide you through adding and removing keys or re-organising keys by swapping iFobs. |      |
| ADD/REMOVE SWAP KEY<br>KEYS POSITIONS                                                                   |      |
|                                                                                                    | EXIT |

2. The overview screen will appear providing you instructions on how to add keys to an iFob. Read these instructions and click the forward button.

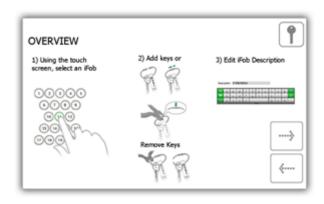

3. Select the desired iFob using the touch screen.

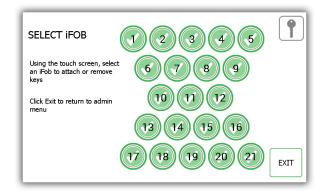

4. The iFob will then be released from the system.

#### **NOTE**: If at any time you wish to exit the Key Wizard, close the door or select the Exit button.

5. Remove the iFob from the system. The touch screen will display an orange 'removed' icon for the iFob you have taken.

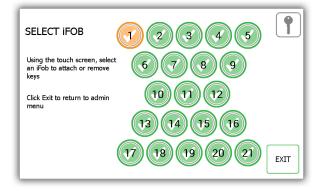

6. Now the iFob is out of the system, you can attach your key(s) using the provided Security Seal.

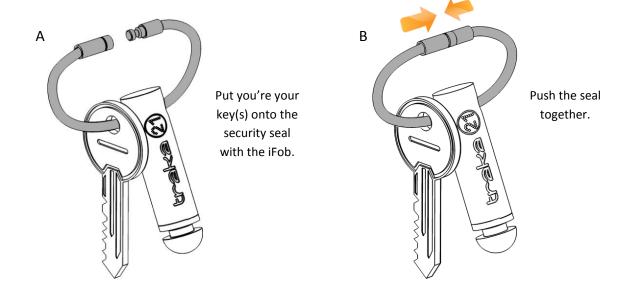

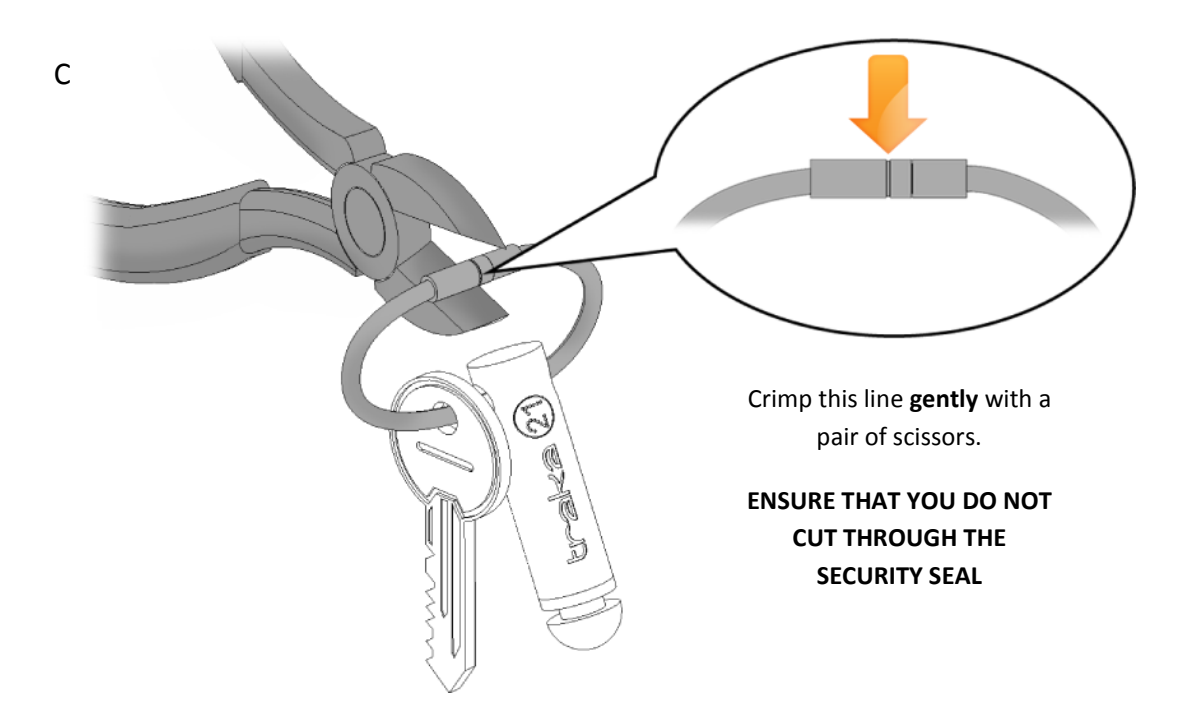

7. You will be prompted to enter a description for the key(s). Click save when you have finished.

| ENTER DESCRIPTION                          |        |         |         |         |         |        |        |        |        |   | • |        |
|--------------------------------------------|--------|---------|---------|---------|---------|--------|--------|--------|--------|---|---|--------|
|                                            | Updat  | e the c | lescrip | tion an | d click | next   |        |        |        |   |   |        |
| Position: 1<br>Description: Reception Keys |        |         |         |         |         |        |        |        |        |   |   |        |
| 12?                                        | 1<br>Q | 2<br>W  | 3<br>E  | 4<br>R  | 5<br>T  | 6<br>Y | 7<br>U | 8<br>I | 。<br>0 | P | + |        |
|                                            | •      | +       |         | 5       | %       | 8      | •      | (      |        |   | s | SAVE   |
|                                            | Α      | S       | D       | F       | G       | н      | J      | к      | L      |   | * |        |
| •                                          |        | •       |         | 1       |         |        |        |        |        | ¥ | ? | CANCEL |
|                                            | Z      | X       | С       | V       | -       | •      |        | В      | N      | М | , |        |

8. When you have finished, return the iFob to the system. The orange 'removed' icon will now become green again as you have returned it to the system.

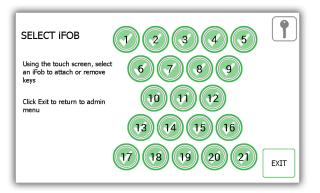

- 9. To add more keys to an iFob, simply select another iFob from the touch screen.
- 10. When you are finished adding keys, click the exit button to be taken back to the admin menu or close the door.

#### 4.1.2 SWAP KEY POSITIONS

The swap key positions feature is very beneficial if you wish to reorganise the keys in the system. Using the swap key feature, you won't need to cut or re-crimp any security seals; the system will reassign the iFobs to new positions.

1. Select the Swap Key Positions button from the key wizard menu.

| KEY WIZARD                                                                                              | •    |
|----------------------------------------------------------------------------------------------------|------|
| The key wizard will guide you through adding and removing keys or re-organising keys by swapping iFobs. |      |
| ADD/REMOVE<br>KEYS<br>SWAP KEY<br>POSITIONS                                                             |      |
|                                                                                                    | EXIT |

2. The swap key overview will then appear giving you a description of how the feature works. Read this and click the forward arrow.

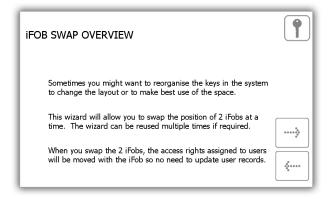

3. Select the first of the two positions you want to swap over.

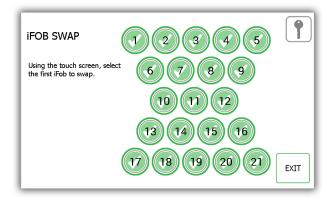

4. The iFob will then release to you. Put it safely to one side.

5. Select the second iFob and it will release from the system.

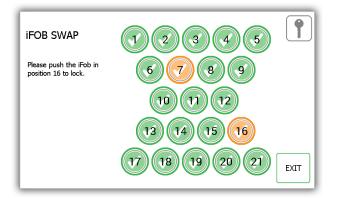

- 6. Now that both iFobs are out of the system, you can return them to the system in their new positions.
- 7. The system will recognise the swap and will accept both iFobs.

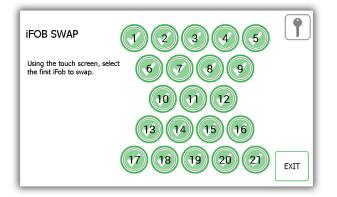

- 8. To swap more Fobs simply being this process again from step 3.
- 9. When you are finished click the exit button to return to the admin menu or close the door.

#### 4.2 USERS

From the admin menu click the user's button. To add, edit or delete a user, login to the system and navigate to the admin menu. From the admin menu select the user's button.

#### 4.2.1 ADDING A STANDARD USER

A standard user does not have access to the admin menu or any reports. This user will only be able to remove and return keys. When the User Wizard appears you will have many options to choose from.

1. Select the Add Standard User button.

| USER WIZARD                                                                                                    |                                           |
|----------------------------------------------------------------------------------------------------|-------------------------------------------|
| The user wizard will guide you through adding, editing and deleting<br>users.<br>You can choose to add either a standard user that can take or return |                                           |
| ADD<br>STANDARD     ADD<br>ADMIN       USER     EDIT USER         DELETE USER                                                                         |                                           |
|                                                                                                    | 0<br>0<br>0<br>0<br>0<br>0<br>0<br>0<br>0 |

2. The user details window will appear allowing you to enter the user's forename, surname, contact number and PIN. Enter the details and click the forward button.

| ADD U | JSER  |          |          |      |   |    |   |   |   |   |   |    |
|-------|-------|----------|----------|------|---|----|---|---|---|---|---|----|
| Fo    | renan | ne: Bill | У        |      |   |    |   |   |   |   |   |    |
| S     | urnan | ne: Tal  | butt     |      |   |    |   |   |   |   |   |    |
|       | Conta | ct: 012  | 234 712  | 2345 |   |    |   |   |   |   |   |    |
|       | P     | IN: 986  | 55       |      |   |    |   |   |   |   |   |    |
|       |       |          |          |      |   |    |   |   |   |   |   |    |
|       | 1     | 2        | 3        | 4    | 5 | 6  | 7 | 8 | 9 | 0 | s |    |
| 12?   | Q     | w        | Е        | R    | т | Y  | U | I | 0 | Р | + |    |
|       | 0     | +        | -        | \$   | % | 8. | * | ( | ) | 1 |   |    |
|       | А     | s        | D        | F    | G | н  | J | к | L |   | 4 |    |
|       | •     |          | <u> </u> | ;    |   |    | _ | : | 1 | * | ? |    |
| +     | z     | x        | с        | v    | _ |    |   | в | N | м | , | ÷… |
|       |       |          |          |      |   | •  |   |   |   |   |   |    |

- **Contact** This field is for a phone number, fax number, email or any means of contact that the user is reachable by.
- **PIN** The PIN (personal identification number) is the numeric password that will grant you access into the system. It must be between four and ten digits long.
- 3. Next you will need to select the user's permissions. Using the touch screen simply select which iFobs the user will have access too. The green circles with white ticks show positions the user currently has access to. To remove access, simply click the button to turn it to a red circle with a white line. When you have finished click the forward button.

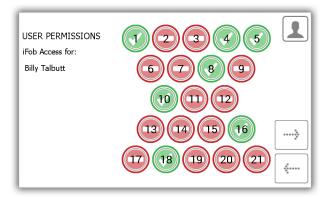

- 4. At the options page you can set the following...
  - User Expiry Date Here you can set the date and time the users profile expires and becomes inactive at the system.
  - Force user to change PIN on next login? enabling this option will force the user to change their PIN when they next attempt to log onto the system.

| ADD USER OPTIONS        |                   |   | 1                                      |
|-------------------------|-------------------|---|----------------------------------------|
| Options for:            |                   |   |                                        |
| Billy Talbutt           |                   |   |                                        |
| User Expiry Date:       | 10/11/2064 14:33  |   |                                        |
| Force user to change PI | N on next login?: | × | 00000000000000000000000000000000000000 |
|                         |                   |   | ******<br>******                       |

Select the appropriate features and click the forward arrow.

5. The user wizard is now complete. A message will appear stating that you have successfully added a user.

| USER WIZARE                           | ) - COMPLETE | 1    |
|---------------------------------------|--------------|------|
| You have successf<br>Would you like t |              |      |
| YES                                   | NO           | EXIT |

- 6. If you want to add more users click yes and you will be taken to a new user details screen. Follow steps 2-5 again.
- 7. If you are finished and do not want to add any more users click no and you will be taken back to the Admin menu. From there click exit again to return to the login screen.

#### 4.2.2 ADDING AN ADMIN USER

An admin user can remove and return keys as well as access the admin menu and run reports.

1. Select the Add Admin User button.

| USER WIZARD                                                                                                    |                        |
|----------------------------------------------------------------------------------------------------|------------------------|
| The user wizard will guide you through adding, editing and deleting users.                                                            |                        |
| You can choose to add either a standard user that can take or return<br>keys, or an admin user that can also make changes to Traka21. |                        |
| ADD<br>STANDARD<br>USER EDIT USER DELETE USER                                                                                         |                        |
|                                                                                                    | 0<br>0000000<br>000000 |

2. The user details window will appear allowing you to enter the user's forename, surname, contact number and PIN. Enter the details and click the forward button.

| ADD L | ISER  |          |         |      |   |    |   |   |   |   |   | 1        |
|-------|-------|----------|---------|------|---|----|---|---|---|---|---|----------|
| Fo    | renam | ne: Bill | y       |      |   |    |   |   |   |   |   |          |
| S     | urnam | ne: Tal  | butt    |      |   |    |   |   |   |   |   |          |
|       | Conta | ct: 012  | 234 712 | 2345 |   |    |   |   |   |   |   |          |
|       | P     | N: 986   | 55      |      |   |    |   |   |   |   |   |          |
|       |       |          |         |      |   |    |   |   |   |   |   |          |
|       | 1     | 2        | 3       | 4    | 5 | 6  | 7 | 8 | 9 | 0 |   |          |
| 12?   | Q     | w        | Е       | R    | т | Y  | U | I | 0 | Р | + |          |
|       | ۲     | *        | -       | s    | % | 8. | * | ( | ) | ! |   | ···· •   |
|       | А     | s        | D       | F    | G | н  | J | к | L |   | * |          |
|       | -     | -        |         | 3    |   |    |   | : | 1 | ¥ | ? |          |
| •     | z     | x        | с       | v    |   |    |   | в | N | м | , | <b>.</b> |
|       |       |          |         |      |   |    |   |   |   |   |   |          |

- **Contact** This field is for a phone number, fax number, email or any means of contact that the user is reachable by.
- **PIN** The PIN (personal identification number) is the numeric password that will grant you access into the system. It must be between four and ten digits long.
- 3. Next you will need to select the user's permissions. Using the touch screen simply select which iFobs the user will have access too. The green circles with white ticks show positions the user currently has access to. To remove access, simply click the button to turn it to a red circle with a white line. When you have finished click the forward button.

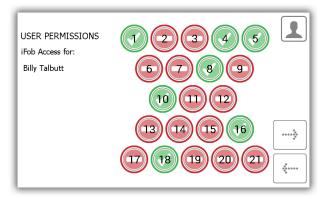

At the options page you can set the following...

4.

- User Expiry Date Here you can set the date and time the users profile expires and becomes inactive at the system.
- Force user to change PIN on next login? enabling this option will force the user to change their PIN when they next attempt to log onto the system.

| ADD USER OPTIONS<br>Options for: |                  |   | 1                |
|----------------------------------|------------------|---|------------------|
| Paul Robbinson                   |                  |   |                  |
| User Expiry Date:                | 10/11/2064 14:40 |   |                  |
| Force user to change PIN         | on next login?:  | × | •••••            |
| Allow Admin Access:              |                  | ✓ | 0<br>0<br>0<br>0 |

Select the appropriate features and click the forward arrow.

5. The user wizard is now complete. A message will appear stating that you have successfully added a user.

| USER WIZARD - COMPLETE                                                | 1    |
|-----------------------------------------------------------------------|------|
| You have successfully added a user.<br>Would you like to add another? |      |
| YES NO                                                                | EXIT |

- 6. If you want to add more users click yes and you will be taken to a new user details screen. Follow steps 2-5 again.
- 7. If you are finished and do not want to add any more users click no and you will be taken back to the Admin menu. From there click exit again to return to the login screen.

### 4.2.3 EDIT USERS

You can edit a user's details...

1. Select the Edit User button.

| USER WIZARD                                                                                                    |               |
|----------------------------------------------------------------------------------------------------|---------------|
| The user wizard will guide you through adding, editing and deleting users.                                                         |               |
| You can choose to add either a standard user that can take or return keys, or an admin user that can also make changes to Traka21. |               |
| ADD<br>STANDARD<br>USER EDIT USER DELETE USER                                                                                      |               |
|                                                                                                    | 0<br>00<br>00 |

2. The current user list will appear. Highlight the desire user and click the forward button.

| SELEC    | CT USER TO EDIT |          | 1     |
|----------|-----------------|----------|-------|
| Forename | Surname         | Admin    |       |
| Aaron    | Kennedy         | ✓        |       |
| Paul     | Robbinson       | <b>v</b> | 1/3   |
| Billy    | Talbutt         |          |       |
|          |                 |          | ***** |

3. The user's forename, surname, contact and PIN will then appear. Make any changes you need and click the forward arrow.

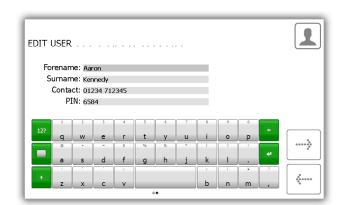

4. Next edit the key permissions by selecting the positions the user may or may not have access to.

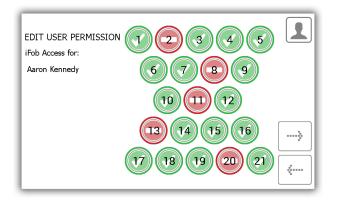

- 5. Next edit the user options. Here you can...
  - Change the expiry date of the user.
  - Select/deselect the force user to change PIN option.
  - Select/deselect Allow admin access option.

Edit the desired options and click the forward button.

| EDIT USER OPTIONS                                                    |                                      |                                                                                                    | 1                                      |
|----------------------------------------------------------------------|--------------------------------------|----------------------------------------------------------------------------------------------------|----------------------------------------|
| Options for:                                                         |                                      |                                                                                                    |                                        |
| Aaron Kennedy                                                        |                                      |                                                                                                    |                                        |
| User Expiry Date:<br>Force user to change PII<br>Allow Admin Access: | 10/11/2064 13:08<br>Non next login?: | <ul> <li></li> <li></li></ul> | ************************************** |
|                                                                      |                                      |                                                                                                    | 0<br>000000<br>0                       |

6. The edit is now complete. A message will now appear saying you have successfully edited a user.

| USER WIZARD - COMPLETE                                               |      |
|----------------------------------------------------------------------|------|
| You have successfully edited a us<br>Would you like to edit another? |      |
| YES                                                                  | EXIT |

- 7. If you want to edit more users click yes and you will be taken to the user list. Follow steps 2-5 again.
- 8. When you are finished, click the exit button to return to the admin menu.

#### 4.2.4 DELETE USERS

You can delete a user from the system...

1. Select the Delete User button.

| USER WIZARD                                                                                                    | 1                          |
|----------------------------------------------------------------------------------------------------|----------------------------|
| The user wizard will guide you through adding, editing and deleting users.                                                         |                            |
| You can choose to add either a standard user that can take or return keys, or an admin user that can also make changes to Traka21. |                            |
| ADD<br>STANDARD<br>USER EDIT USER DELETE USER<br>DELETE USER                                                                       |                            |
|                                                                                                    | 0<br>0<br>0<br>0<br>0<br>0 |

2. The current user list will appear. Highlight the desire user and click the forward button.

| s        | ELECT USER TO DELETE |          | 1    |
|----------|----------------------|----------|------|
| Forename | Surname              | Admin    |      |
| Aaron    | Kennedy              | <b>v</b> |      |
| Paul     | Robbinson            | <b>v</b> | 3/3  |
| Billy    | Talbutt              |          | ,    |
|          |                      |          | **** |

3. A message will appear asking if you wish to delete the user. Click Yes.

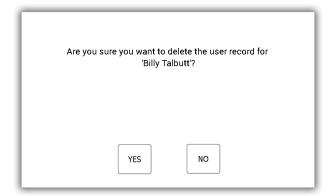

- 4. The use will now be deleted from the user list.
- 5. To delete more user repeat steps 2-3.
- 6. When finished click the back button.

#### 4.3 PERMISSIONS

From the admin menu select the permissions button. The permissions section allows you to view all the current users in the system and grant/revoke their access rights without having to edit their individual user details.

- 1. From the admin menu select the permission button.
- 2. From the list on the left, highlight the user whose permissions you wish to edit.

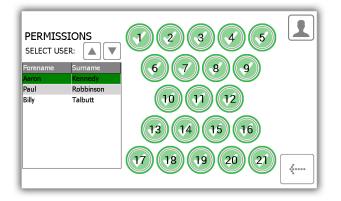

3. Simply select the positions you wish the user to have access to.

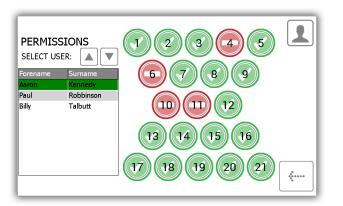

- 4. To edit another user simply scroll down highlight the desired user.
- 5. To go back to the admin menu click the back button.

#### 4.4 HELP

The T21 has embedded help topics that will assist you with the everyday tasks of using the system. The help page can be viewed from two locations, the main login screen and the admin menu. Every user will be able to view the help page from the login screen; however it will not have all the topics that are available from the admin menu. This has been done to make it easier for the 'standard users' as they will only be able to view the help topics on actions they can make.

#### 4.4.1 STANDARD USER HELP

A standard user will only have access to the help topics at the login screen of the T21.

1. From the main login screen select the help button.

| 10/11/2014 14:21:17<br>Enter PIN | 123   |
|----------------------------------|-------|
|                                  | 4 5 6 |
|                                  | 789   |
| ?                                | L 0 X |

2. When the help screen appears you will have three options to select from.

| HELP TOPICS                                                                                                |
|----------------------------------------------------------------------------------------------------|
| Below are some common topics you can review to help with<br>every day tasks when using the Traka21 system. |
| Simply select the desired button to view each topic                                                        |
| TAKING<br>KEYS RETURNING<br>KEYS HELP CONTACT                                                              |
| REGULATIONS                                                                                                |
| <b>~</b>                                                                                                   |

• **Taking Keys** - Will give you a pictorial overview in three steps on how to remove a key from the system.

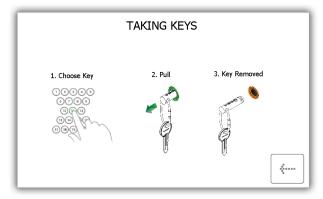

• **Returning Keys** - Will give you a pictorial overview in three steps on how to return a key to the system.

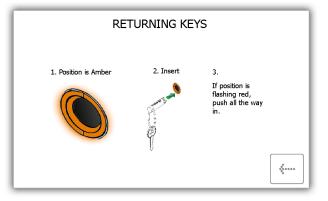

• **Help Contact** - Will display contact details if you need technical assistance. The details shown here can be changed by the admin user.

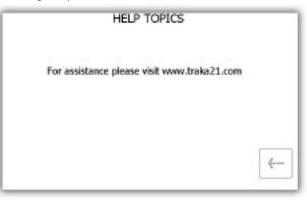

• **Regulations** – This page will give you all the information on the compliances that the T21 adheres to.

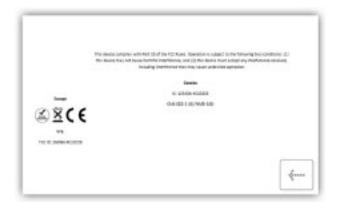

- 3. Select the desired button to open the topic.
- 4. To return to the help screen, click the back button.

#### 4.4.2 ADMIN USER HELP

An admin user will be able to see all of the help topics in the system.

- 1. From the admin menu select the help button.
- 2. The full list of help topics will then appear.

|                      | F                            | IELP TOPIC                        | s                        |                    |
|----------------------|------------------------------|-----------------------------------|--------------------------|--------------------|
|                      |                              | on topics you o<br>when using the |                          |                    |
| Simp                 | ly select the o              | desired button                    | to view each t           | opic               |
| USERS                | TAKING<br>KEYS               | RETURNING<br>KEYS                 | HELP<br>CONTACT          | REPLACE<br>IFOBS   |
| CHANGE<br>TIMEOUT    | CORRECT<br>WRONG<br>POSITION | REGULATIONS                       | FORCE USER<br>PIN CHANGE | ADD/REMOVE<br>KEYS |
| EXPORT<br>DEBUG DATA |                              |                                   |                          |                    |

• Users - Explains the difference between standard and admin users and the access they each have.

A standard user does not have access to the admin menu or and reports. This user will only be able to remove and return keys.

An admin user has access to all aspects of the T21 system, users, keys, admin menu and reports.

| There are two o<br>users. | differen                                                                                                    | t type                                                                                                    | s of user, Admin users and Standard                                   |
|---------------------------|----------------------------------------------------------------------------------------------------|----------------------------------------------------------------------------------------------------|-----------------------------------------------------------------------|
|                           | 10                                                                                                    | •                                                                                                    | An Admin User: has access to the<br>Admin menu as well as Reports and |
| Admin User                | <ul> <li>Image: A start of the start of the start of</li></ul> | <ul> <li>Image: A start of the start of the start of</li></ul> | Keys                                                                  |
| Standard User             | *                                                                                                    |                                                                                                    | A Standard User: only has access to Key                               |

• **Taking Keys** - Will give you a pictorial overview on how to remove a key from the system.

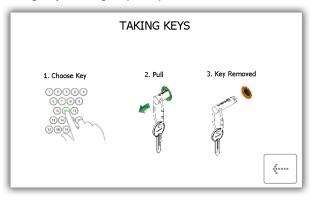

• **Returning Keys** - Will give you a pictorial overview on how to return a key to the system.

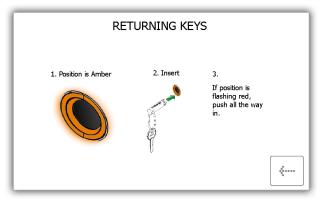

• Help Contact – Will allow you to enter new details that change the help section that is displayed to the standard user .

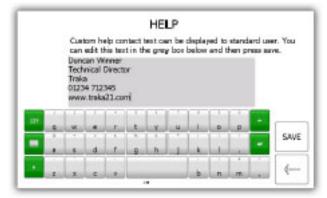

- **Replace iFobs** How to replace a broken/lost iFob.
  - i) Login to the system as an admin.
  - ii) Insert the new iFob into the position you want to assign it to.
  - iii) The system will ask you if want to assign this new iFob to this position.
  - iv) Choose Yes to start using the new iFob in this position.

| REPLACE AN IFOB                                                                                    |         |
|----------------------------------------------------------------------------------------------------|---------|
|                                                                                                    |         |
| Should you need to put a new iFob into the system follow.<br>the steps below:                      |         |
| 1. Login to the system as an administrator                                                         |         |
| <ol><li>Insert the new iFob into the system in the position you want<br/>to assign it to</li></ol> |         |
| 3. The system will ask you if you want to assign this new iFob to this position                    |         |
| 4. Choose Yes to start using the new iFob in this position                                         | <b></b> |

• **Change Timeout** – The timeout is a user definable period of time that when reached will send the system into power save mode. This can be changed in the <u>general settings</u> under the admin menu.

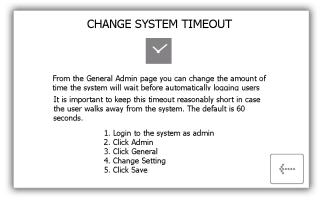

• **Correct Wrong Position** - Explains how you can allow a user to correct an <u>iFob in Wrong Slot</u>. This is definable from the <u>general section</u>.

| CORRECT IFOB IN WRONG POSITION                                                                                                    |         |
|----------------------------------------------------------------------------------------------------|---------|
|                                                                                                    |         |
| From the General Admin page you can choose to allow any<br>user to correct an iFob in wrong position<br>If you choose to allow this then if someone puts an iFob into<br>the system in the wrong position, any user, not just an<br>administrator, will be asked to move the incorrect iFob to the<br>correct position even if they dont normally have permission<br>to take the key in this position | <b></b> |

• **Regulations** – This page will give you all the information on the compliances that the T21 adheres to.

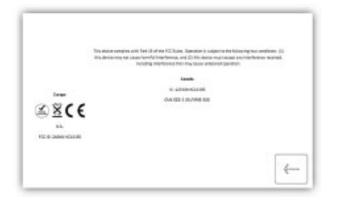

• Force User to Change PIN – when <u>creating</u> or <u>editing</u> a user, the admin user can select an option called force user to change PIN. This will force that user to change their PIN when they next login.

| FORCE USER PIN CHANGE                                                                                                    |                  |
|----------------------------------------------------------------------------------------------------|------------------|
| 123<br>45<br>789<br>00-                                                                                                    |                  |
| From the user wizard you can choose to force a user to change their pin next time they login                                                                                                    |                  |
| Once you have set this for a user, the next time they login to<br>the system they will be taken through the process of<br>changing their PIN, which must be set to a different PIN<br>from their previous one. | ******<br>****** |

• Add/Remove Keys - Will show you how to add/remove keys to security seals.

To add keys

- i) Put you're your key(s) onto the security seal with the iFob.
- ii) Push the seal together
- iii) Crimp this line gently with a pair of scissors. ENSURE THAT YOU DO NOT CUT THROUGH THE SECURITY SEAL.

#### To remove keys

i) Using a heavy duty cutters, cut the security seal to remove the keys and the iFob.

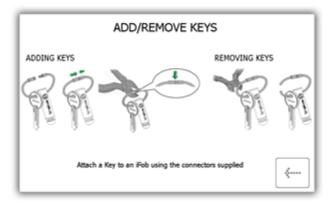

- **Export Debug Data** Selecting this button will begin a process that exports a zipped debug file to a USB memory stick which you can later send back to Medeco for evaluation.
  - i) The system will immediately prompt you to insert a USB memory stick.

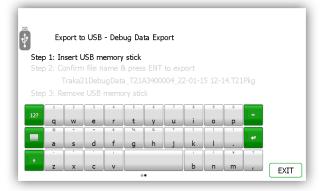

ii) After inserting a USB stick, you can rename the file. Once finished click the enter button.

| т<br>t    | port to  | o USB    | - Deb  | ug Da  | ta Exp | oort   |        |        |        |     |      |
|-----------|----------|----------|--------|--------|--------|--------|--------|--------|--------|-----|------|
| Step 1: I | nsert l  |          | emory  | stick  |        |        |        |        |        |     |      |
| Step 2: C | Confirm  | n file n | ame 8  | k pres | s ENT  | to exp | oort   |        |        |     |      |
|           | Traka2   | 21Debu   | JoDatz | a T21/ | A3400  | 004 2  | 2-01-1 | 5 12-1 | l4.T21 | Pka |      |
| Step 3: R |          |          |        | _      |        | _      |        |        |        | 5   |      |
| 12? q     | 2<br>W   | e        | 4<br>r | s<br>t | 6<br>y | 7<br>U | 8      | 9<br>0 | °<br>p | +   |      |
|           | +        | -        | s      | %      | 8.     | *      | (      | )      | !      | s   |      |
| a         | s        | d        | f      | g      | h      | j      | k      |        |        | *   |      |
| + 7       | x        | c        | , v    |        |        |        | b      | n      | m      | 7   |      |
|           | <b>^</b> | <u> </u> |        |        | •      |        |        |        |        |     | EXIT |

iii) After inserting a USB stick, you can rename the file. Once finished click the enter button.

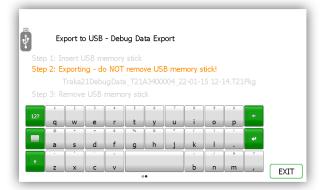

iv) When the export is complete you can remove the memory stick

|      | E.,     | nort to         |      | Dah       | ug Da    | to Eve         |             |        |       |           |      |   |
|------|---------|-----------------|------|-----------|----------|----------------|-------------|--------|-------|-----------|------|---|
| ľ    | EX      | portu           | 0050 | - Deb     | uy Da    |                | DOL         |        |       |           |      |   |
| Ster | n 1º Tr | isert l         |      |           | stick    |                |             |        |       |           |      |   |
|      |         |                 |      |           |          |                |             |        |       |           |      |   |
|      |         |                 |      |           |          |                |             |        |       |           |      |   |
|      |         |                 |      |           |          |                |             |        |       |           |      |   |
|      |         |                 |      |           | a_121/   |                | 004_2       |        | .5 12 | L9, I Z J | .PKg |   |
| Ster |         |                 |      | -         |          |                | 004_2       |        | .5 12 | L9, I Z J | .PKg |   |
| Step |         |                 |      | -         | ory stic |                |             |        |       |           | .PKg |   |
|      |         |                 |      | -         |          |                | 004_2.<br>7 | 8      | .5 12 | 0         |      | 1 |
| Step |         |                 |      | -         |          |                | 004_2.      |        |       |           | .PKg |   |
|      | 5 3: R  |                 | USB  | memo      | ory stic |                | 7           |        | 9     | 0         |      |   |
|      | o 3: R  | emove<br>2<br>W | USB  | memo      | t        | دk<br><u>y</u> | 7           | 8<br>i | 9     | 0         |      |   |
| 12?  | o 3: R  |                 | USB  | memo<br>r | t stic   | sk<br>6<br>y   | 7           |        | 9     | •<br>•    | +    |   |
| 12?  | o 3: R  | emove<br>2<br>W | USB  | memo      | t        | دk<br><u>y</u> | 7           | 8<br>i | 9     | •<br>•    |      |   |

- v) The memory stick can now be put into a computer and the .Pkg file can be removed from the USB drive and sent to Medeco for analysis.
- 3. Select the desired button to open the topic.
- 4. To return to the help screen, click the back button.

### 4.5 REPORTS

From the admin menu select the reports button. Reports allow you to view all the transactions and events that have occurred at the system.

### 4.5.1 WHO'S GOT A KEY?

This report will show you who currently has what keys out of the system.

- 1. From the admin menu select the reports button.
- 2. In the Users category, select the 'Who's got a Key?' button.

| WHAT DO YOU WANT TO KNOW?                     |  |  |  |  |
|-----------------------------------------------|--|--|--|--|
| USERS<br>Who's got a key?<br>Who's had a key? |  |  |  |  |

3. T21 will then generate a list of all the users who currently have any iFob's out of the system.

| Slot | Description         | Current User   | Time Taken          |  |
|------|---------------------|----------------|---------------------|--|
| 1    | Reception Keys      | Paul Robbinson | 13/11/2014 12:22:51 |  |
| 2    | Car Park Keys       | Aaron Kennedy  | 13/11/2014 12:22:14 |  |
| 3    | Research & Developm | Aaron Kennedy  | 13/11/2014 12:22:18 |  |
| 4    | Forklift Truck      | Billy Talbutt  | 13/11/2014 12:23:13 |  |
| 9    | Office Keys         | Paul Robbinson | 13/11/2014 12:22:42 |  |
| 10   | Vehicle Key         | Billy Talbutt  | 13/11/2014 12:23:10 |  |
| 12   | Store Room          | Aaron Kennedy  | 13/11/2014 12:22:23 |  |
| 17   | Safe Key            | Paul Robbinson | 13/11/2014 12:22:47 |  |

4. You can export this information to a USB memory stick by clicking the Export button. Please review the Exporting Reports topic at the end of this section for more details.

### 4.5.2 WHO'S HAD A KEY?

This report will allow you to see the history of a particular key, i.e. which users have had it out of the system.

- 1. From the admin menu select the reports button.
- 2. In the Users category, select the 'Who's had a Key?' button.

| WHAT DO YOU WANT TO KNOW?                                                                         |         |  |  |  |
|---------------------------------------------------------------------------------------------------|---------|--|--|--|
| USERS — SYSTEM —<br>Who's got a key? What Keys has<br>someone had? System Events Who's had a key? | <i></i> |  |  |  |

3. Select the key you wish to view the history of and click the forward button.

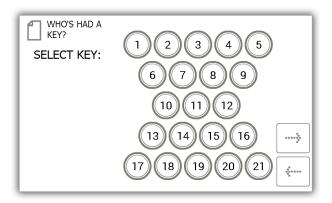

4. Next you will need to filter your results by selecting a data range. You can manually enter a start and end date or use the pre-set buttons at the bottom to automatically enter the date range for you.

| WHO'S HAD A<br>KEY?<br>Select Date | Range                                |     |       |
|------------------------------------|--------------------------------------|-----|-------|
| Select a date rar                  | ige below to filter upon             |     |       |
| Start date<br>End date             | 13/11/2014 13:09<br>13/11/2014 13:14 | ··· |       |
|                                    | TT7 LAST 30                          |     | ····> |

The pre-sets buttons will automatically select the date range for you as follows...

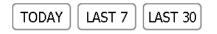

- The '**Today'** button will provide data for selected report beginning at 00:00 of today's date and end at the current time you are running the report.
- The 'Last 7' button will provide data for the selected report from the last seven days.
- The 'Last 30' button will provide data for the selected report from the past 30 days.

To manually filter the date range, select the button next to the start or end date.

| Start date | 13/11/2014 13:09 | [] |
|------------|------------------|----|
| End date   | 13/11/2014 13:14 |    |

A scrollable control will now allow you select the exact date and time you wish to run the report on.

| SELECT START DATE AND TIME |                                 |                                      |                            |                            |  |  |
|----------------------------|---------------------------------|--------------------------------------|----------------------------|----------------------------|--|--|
| Date Time                  |                                 |                                      |                            |                            |  |  |
| Day                        | Month                           | Year                                 | Hour                       | Minute                     |  |  |
| 11<br>12<br>13<br>14       | October<br>November<br>December | 2012<br>2013<br>2014<br>2015<br>2016 | 11<br>12<br>13<br>14<br>15 | 13<br>14<br>15<br>16<br>17 |  |  |
|                            |                                 |                                      | SET                        |                            |  |  |

- 5. Once you have selected your desired date range, click the forward button.
- 6. The report will now generate and display the list of users who have removed the selected key with the date range.

#### **NOTE**: The key position is noted at the top of the page each time the report is run. E.g. position 1.

| WHO'S HAD      | A KEY?                       | Position:<br>Descript |        | 1<br>Reception Key | s             |
|----------------|------------------------------|-----------------------|--------|--------------------|---------------|
| Name           | Event                        |                       | Date/  | Time               |               |
| Aaron Kennedy  | Item Returned                |                       | 13/11, | 2014 12:29:12      |               |
| Paul Robbinson | Item Removed                 |                       | 13/11, | 2014 12:22:51      |               |
| Aaron Kennedy  | Item Returned                |                       | 10/11, | 2014 14:25:18      |               |
| Aaron Kennedy  | Item Removed                 |                       | 10/11, | 2014 14:25:00      |               |
| Aaron Kennedy  | Item Returned                |                       | 10/11, | 2014 14:24:58      |               |
| Aaron Kennedy  | Item Removed                 |                       | 10/11, | 2014 14:24:58      |               |
|                | Unrecognised Ite<br>Returned | m                     | 10/11, | 2014 09:04:42      | EXPOR<br>EXIT |

7. You can export this information to a USB memory stick if you wish by clicking the Export button. Please review the Exporting Reports topic at the end of this section for more details.

### 4.5.3 WHAT KEYS HAS SOMEONE HAD?

This report will allow you to see all the keys a particular user has had out of the system.

- 1. From the admin menu select the reports button.
- 2. In the Users category, select the 'What Keys Has Someone Had?' button.

| WHAT DO YOU WANT TO KNOW?                             |         |  |  |  |
|-------------------------------------------------------|---------|--|--|--|
| USERS — SYSTEM —<br>Who's got a key? Who's had a key? | <i></i> |  |  |  |

3. The current user list will then be displayed. Select the desired user and click the forward arrow.

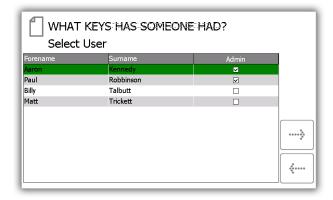

4. Next you will need to filter your results by selecting a data range. You can manually enter a start and end date or use the pre-set buttons at the bottom to automatically enter the date range for you.

| WHAT KEYS HAS SOMEONE HAD?<br>Select Date Range |                          |  |  |  |  |  |
|-------------------------------------------------|--------------------------|--|--|--|--|--|
| Select a date rar                               | nge below to filter upon |  |  |  |  |  |
| Start date<br>End date                          | ····                     |  |  |  |  |  |
|                                                 |                          |  |  |  |  |  |

The pre-set buttons will automatically select the date range for you as follows...

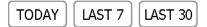

- The '**Today'** button will provide data for selected report beginning at 00:00 of today's date and end at the current time you are running the report.
- The 'Last 7' button will provide data for the selected report from the last seven days.
- The 'Last 30' button will provide data for the selected report from the past 30 days.
- The 'All' button will provide data for the selected report from 01/01/2010 00:00 to ensure all events and transactions are audited.

To manually filter the date range, select the button next to the start or end date.

| Start date | 13/11/2014 13:09 |  |
|------------|------------------|--|
| End date   | 13/11/2014 13:14 |  |

A scrollable control will now allow you select the exact date and time you wish to run the report on.

| SELECT START DATE AND TIME |     |           |      |      |        |  |  |
|----------------------------|-----|-----------|------|------|--------|--|--|
| Dat                        | e   |           |      | Time |        |  |  |
|                            | Day | Month     | Year | Hour | Minute |  |  |
|                            | 11  | Septemper | 2012 | 11   | 13     |  |  |
|                            | 12  | October   | 2013 | 12   | 14     |  |  |
| -                          | 13  | November  | 2014 | 13   | 15     |  |  |
|                            | 14  | December  | 2015 | 14   | 16     |  |  |
|                            | 15  |           | 2016 | 15   | 17     |  |  |
|                            |     |           |      |      |        |  |  |
|                            |     |           |      |      |        |  |  |
|                            | SET |           |      |      |        |  |  |

- 5. Once you have selected your desired date range, click the forward button.
- 6. The report will now generate and display all the keys the specified user has removed between the selected date range.

|      | USER: Aaron Ke | nnedy         |                     |       |
|------|----------------|---------------|---------------------|-------|
| Slot | Description    | Event         | Date/Time           |       |
| 1    | Reception Keys | Item Returned | 14/11/2014 10:31:56 |       |
| 1    | Reception Keys | Item Removed  | 14/11/2014 10:31:32 |       |
| 1    | Reception Keys | Item Returned | 13/11/2014 14:25:41 |       |
| 1    | Reception Keys | Item Removed  | 13/11/2014 14:18:10 |       |
| 10   | Vehicle Key    | Item Returned | 13/11/2014 12:58:35 |       |
| 11   | Server Room    | Item Returned | 13/11/2014 12:58:33 |       |
| 11   | Server Room    | Item Removed  | 13/11/2014 12:56:47 |       |
| 10   | Vehicle Key    | Item Removed  | 13/11/2014 12:56:42 |       |
| 10   | Vehicle Key    | Item Returned | 13/11/2014 12:46:21 | EVDOD |
| 10   | Vehicle Key    | Item Removed  | 13/11/2014 12:42:14 | EXPOR |
| 10   | Vehicle Key    | Item Returned | 13/11/2014 12:29:29 | EXIT  |

7. You can export this information to a USB memory stick if you wish by clicking the Export button. Please review the Exporting Reports topic at the end of this section for more details.

### 4.5.4 SYSTEM EVENTS

This report will allow you to see all system related events e.g. admin access, reports access, door opened manually etc.

- 1. From the admin menu select the reports button.
- 2. In the System category, select the 'System Events' button.

| WHAT DO YOU WANT TO | ) KNOW?                 |
|---------------------|-------------------------|
| USERS               | SYSTEM<br>System Events |

3. Next you will need to filter your results by selecting a data range. You can manually enter a start and end date or use the pre-set buttons at the bottom to automatically enter the date range for you.

|                        | ENTS REPORT                          |                                        |
|------------------------|--------------------------------------|----------------------------------------|
| Select a date ran      | ige below to filter upon             |                                        |
| Start date<br>End date | 14/11/2014 13:40<br>14/11/2014 13:45 |                                        |
|                        | TT7 LAST 30                          | ************************************** |

The pre-set buttons will automatically select the date range for you as follows...

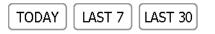

- The '**Today**' button will provide data for selected report beginning at 00:00 of today's date and end at the current time you are running the report.
- The 'Last 7' button will provide data for the selected report from the last seven days.
- The 'Last 30' button will provide data for the selected report from the past 30 days.

To manually filter the date range, select the button next to the start or end date.

| Start date | 13/11/2014 13:09 |  |
|------------|------------------|--|
| End date   | 13/11/2014 13:14 |  |

A scrollable control will now allow you select the exact date and time you wish to run the report on.

| SELECT S             | START DATE AND                             | ГІМЕ                                 |                            |                            |
|----------------------|--------------------------------------------|--------------------------------------|----------------------------|----------------------------|
| Date                 |                                            |                                      | Time                       |                            |
| Day                  | Month                                      | Year                                 | Hour                       | Minute                     |
| 12<br>13<br>14<br>15 | October<br>October<br>November<br>December | 2012<br>2013<br>2014<br>2015<br>2016 | 11<br>12<br>13<br>14<br>15 | 10<br>14<br>15<br>16<br>17 |
|                      |                                            |                                      | SET                        |                            |

- 8. Once you have selected your desired date range, click the forward button.
- 9. The report will now generate and display all the events that have happened at the system between the selected date range. E.g. Report Access, Admin Access, Door Open, Door Closed, USB Inserted etc.

| SYSTE          | M EVENTS R | EPORT : 07/1           | 1/2014 - 14/: | 11/2014     |       |
|----------------|------------|------------------------|---------------|-------------|-------|
| Event          | Slot       | Date/Time              | Name          | Description |       |
| Reports Access |            | 14/11/2014<br>13:53:14 | Aaron Kennedy |             |       |
| Reports Access |            | 14/11/2014<br>13:45:02 | Aaron Kennedy |             |       |
| Admin Access   |            | 14/11/2014<br>13:44:56 | Aaron Kennedy |             |       |
| Reports Access |            | 14/11/2014<br>12:56:19 | Aaron Kennedy |             |       |
| Admin Access   |            | 14/11/2014<br>12:56:11 | Aaron Kennedy |             |       |
| Reports Access |            | 14/11/2014<br>12:43:59 | Aaron Kennedy |             | EXPOR |
|                |            |                        |               |             |       |

**NOTE**: The key position is noted at the top of the page each time the report is run. E.g. position 1.

10. You can export this information to a USB memory stick if you wish by clicking the Export button. Please review the Exporting Reports topic at the end of this section for more details.

### 4.5.5 EXPORTING REPORTS

Once you have run a report you can export the data to a USB memory stick.

- 1. Run a report as instructed in the previous sections.
- 2. On the results page there is a button in the bottom right hand called Export.
- 3. Click the Export button and a new screen will appear prompting you to enter a USB memory stick.

| Ŷ           | Ex    | port I  | to US  | В          |        |        |        |     |   |          |   |      |
|-------------|-------|---------|--------|------------|--------|--------|--------|-----|---|----------|---|------|
| Step        | 1: In | isert L | ISB m  | emory      | stick  |        |        |     |   |          |   |      |
| Step        | 2: Co |         | file n | ame 8      | k pres | s ENT  | to exp | ort |   |          |   |      |
|             |       |         | Got A  | Key R      | eport  | 13-11- | -14 12 |     | X |          |   |      |
| Sten        |       |         |        |            |        |        |        |     |   |          |   |      |
| Juep        |       |         |        |            | ny suc | -12    |        |     |   |          |   |      |
| 12?         | 1     | 2       | 3      | 4          | 5      | 6      | 7      | 8   | 9 | 0        |   |      |
| 121         | q     | w       | е      | r          | t      | у      | u      | i   | 0 | р        |   |      |
|             | 0     | +       | =      | \$         | 96     | 8.     | *      | (   | ) | !        |   |      |
|             | а     | s       | d      | f          | q      | h      | i      | k   |   | <u> </u> | * |      |
|             |       | -       |        | ;          |        |        |        | :   | 1 | ¥        | ? |      |
|             | 7     | x       | ~      | v          |        |        |        | ь   | n | m        |   |      |
| . <b></b> - | -     | _       |        | _ <b>_</b> |        | •      |        |     |   |          |   | EXIT |

4. Insert a USB memory stick into the slot on the system.

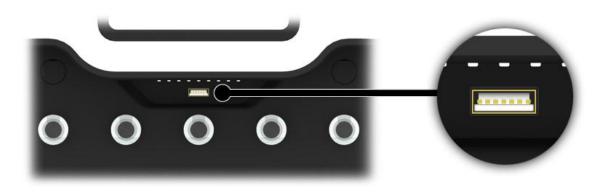

5. Type a filename and select enter to begin the exporting process.

| Ŷ        | Export   | to US    | В      |        |       |        |         |   |   |        |      |
|----------|----------|----------|--------|--------|-------|--------|---------|---|---|--------|------|
| Step 1:  | Insert l |          | emory  | stick  |       |        |         |   |   |        |      |
| Step 2:  | Confirm  | n file r | name 8 | & pres | s ENT | to exp | oort    |   |   |        |      |
|          | Whos     | Got A    | Kev R  | eport  | 13-11 | -14 12 | -57.xls | x |   |        |      |
| Stan 2   | Remove   |          |        |        |       |        |         |   |   |        |      |
| Step 5:  | Remove   |          |        | ny suc | JK.   |        |         |   |   |        |      |
| 1        | 2        | 3        | 4      | 5      | 6     | 7      | 8       | 9 | 0 |        |      |
| 12?<br>q | w        | e        | r      | t      | v     | u      | i       | 0 | р | *      |      |
|          | +        |          | s      | %      | 8.    | •      |         | ) |   |        |      |
|          |          |          |        |        |       | ,      |         |   |   | 4      |      |
| a        | S        | d        | T      | g      | h     |        | k       |   | • |        |      |
|          |          |          | 1      |        |       |        |         |   | * | \$<br> |      |
| z        | x        | с        | v      |        |       |        | b       | n | m | ,      | EXIT |
|          |          |          |        | 6      | •     |        |         |   |   |        |      |

**NOTE**: Do note remove the memory stick whilst the data is transferring. You may corrupt or even loose the data.

6. Once the data is finished transferring to the USB memory stick, a message will appear informing you that you can remove it from the system.

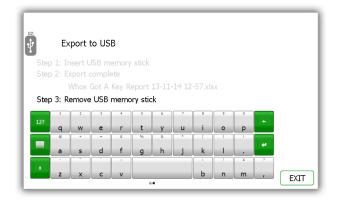

7. You can now close the door to finish or click the Exit button to go back to the Reports menu.

#### 4.6 IMPORT

It is possible to export and import users key descriptions and permissions to a USB memory stick from the T21 application. The import feature is useful if you wish to add large lists of users or keys in one go.

To use the import feature, you would first need to enter all the required user/key details into a T21 Spreadsheet. To obtain the Spreadsheet you can download it at the Medeco website www.medeco.com. Alternatively you can export your current user/key lists and use the Spreadsheet that provides you with. Please review the section 'Export 4.7' for more details.

#### NOTE: T21 can support up to one thousand (1000) users.

#### 4.6.1 ENTERING DETAILS INTO THE SPREADSEET

This Spreadsheet covers user, key descriptions and permissions details. You don't need to fill in all the information; it's there to be filled in if required.

- 1. Download or export the Spreadsheet as mentioned above in section 'Export 4.7'.
- 2. Open the Spreadsheet on a PC.

| # DX                                                                                                    | Q484 * 18                                                                                                    | × × × = = ;                                                                                                    | 18- 3                                                   | Area Text                       | Tet 1                                                                                                    |                         | Normal 2 | Normal 3         | Nermal         |
|----------------------------------------------------------------------------------------------------|----------------------------------------------------------------------------------------------------|----------------------------------------------------------------------------------------------------|---------------------------------------------------------|---------------------------------|----------------------------------------------------------------------------------------------------|-------------------------|----------|------------------|----------------|
| er Turnal Portal                                                                                                    | 8 Z S -1 E-                                                                                                    |                                                                                                    | -                                                       | Morga-Ik Center -               | 4-5-145                                                                                                    | Canolitional Possual    | Normal   | and .            | and a          |
| Ophoant                                                                                                    | freet                                                                                                    |                                                                                                    | Algented                                                |                                 | Harris                                                                                                    | Formatting - actuals    |          | - State          |                |
| 1/34                                                                                                    | -                                                                                                    |                                                                                                    |                                                         |                                 | and the second second se |                         |          |                  |                |
| Statements in succession                                                                                                    | and the owned                                                                                                    | 1000                                                                                                    | T III                                                   | E E                             |                                                                                                    | THE OWNER               | 112 12   | the state of the | SCHOOL SERVICE |
| Experted By:                                                                                                    |                                                                                                    |                                                                                                    |                                                         |                                 |                                                                                                    |                         |          |                  |                |
| W2.0                                                                                                    |                                                                                                    |                                                                                                    |                                                         |                                 |                                                                                                    |                         |          |                  |                |
| This spreadsheet is in<br>Hease refer to the P<br>When this spreadsh<br>Tesks22 can support                                                          | exp worksheet far in<br>eet has been updated<br>up to 1,000 user reco                                                 | rs, keys and permission<br>ore information on the<br>d, please import to Train<br>rds.<br>( layout of this spreads) | data to enter.<br>aži via ušili Mer                     | wory Stick.                     | nn widtin) is not after                                                                                                    | cel in any way.         |          | 100 ten          | start /        |
| This spreadsheet is<br>Hease refer to the P<br>When this a preadsh<br>Traka21 can support<br>it is "wery" impertar                                   | exp workdheet far in<br>eet has been updated<br>up to 1,000 user reco<br>d that the fermal and                        | cee information on the<br>d, please import to Trak<br>rds.                                                          | data to enter.<br>aži via ušili Mer                     | wory Stick.                     | Advanced User                                                                                                    |                         |          | _                | -ission        |
| This spreadsheet is in<br>Hease refer to the P<br>When this spreadsh<br>Trake21 can support<br>it is "wory" importan<br>Basic User Infor<br>Homesele | enjo workdisent far ins<br>eet has been updater<br>up to 1,000 user moo<br>d that the format and<br>mation<br>be need | cee information on the<br>d, please import to Train<br>rds.<br>I large of this spreads?                             | data to enter.<br>alti via USB Ner<br>lecti (with the e | wory Stick.                     |                                                                                                    | Information<br>NOTY DIS | Detek    | _                |                |
| Hease refer to the H<br>When this spreach<br>Tesks21 can support<br>it is "wery" importan<br>Basic User Infor                                        | erip workdieret far in<br>eet has been updates<br>up to 1,000 uner reco<br>d that the fermal and<br>mattees           | cee information on the<br>d, please import to Train<br>rds.<br>I layout of this speciabil                           | data to enter.<br>1221 via USB Ner<br>heret (with the e | nory Stick.<br>Resplien of othe | Advanced User                                                                                                    | Information             |          | _                |                |
| This spreadsheet is<br>Mease refer to the P<br>When this spreadsh<br>Trake21 can support<br>it is "wory" importar<br>Bable User Infor<br>researc     | enjo workdisent far ins<br>eet has been updater<br>up to 1,000 user moo<br>d that the format and<br>mation<br>be need | cee information on the<br>d, please import to Train<br>rds.<br>I large of this spreads?                             | data to enter.<br>alti via USB Ner<br>lecti (with the e | nory Stick.<br>Resplien of othe | Advanced User                                                                                                    | Information<br>NOTY DIS | 0.00.00  | _                |                |

3. You can enter all the users' details here as well as the systems key details.

#### **User & Security Details**

Enter all the relevant information as you usually would. For the admin column simply put a capital 'Y' if the user is to have admin permissions, leave it blank if you wish them to remain a standard user.

| Basic User Ir | nformation |              |      |       | Advanced Use     | Advanced User Information |        |   |   |   | Permissions |   |  |  |  |
|---------------|------------|--------------|------|-------|------------------|---------------------------|--------|---|---|---|-------------|---|--|--|--|
| Forename      | Surname    | Contact      | PIN  | Admin | Force PIN Change | Expiry Date               | Delete | 1 | 2 | 3 | 4           | 5 |  |  |  |
| Aaron         | Kennedy    | 01234 712345 | 9856 | Y     |                  | 18 November 2064 00:00:00 |        | Υ | Y | Y | γ           | Υ |  |  |  |
| Andrew        | Palmer     | 01234 712345 | 5124 | Y     |                  | 19 November 2064 00:00:00 |        | Y | Y |   | Y           | Υ |  |  |  |
| Paul          | Robinson   | 01234 712345 | 8854 |       | Y                | 20 November 2064 00:00:00 |        |   |   |   | Υ           | Υ |  |  |  |
| Billy         | Talbutt    | 01234 712345 | 2689 |       | Y                | 21 November 2064 00:00:00 |        | Y | Y | Y |             |   |  |  |  |

#### **Key Permissions**

To grant a user access to a key simply put a 'Y' in the corresponding column. You can also assign a description to a key by double clicking above the desired position and entering a description of your choice.

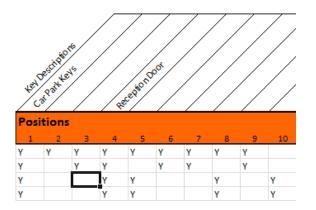

4. When finished save the Spreadsheet onto a memory stick.

## 4.6.2 FAQ'S

**Overwriting Users** – When you enter a user's details into the Spreadsheet and that user already exists in the T21, the user credentials from the Spreadsheet will be taken as the most recent edits and will overwrite the systems information.

**Duplicate PIN's** – If a user being imported has the same PIN as a user that already exists in the system, the import will fail. The user that already exists in the system will be kept and the attempted import user will be rejected.

| 🖞 Im                | port from          | USB           |                                                    |       |
|---------------------|--------------------|---------------|----------------------------------------------------|-------|
| Step 1: Insert      | t USB memory st    | tick          |                                                    |       |
| Step 2: Loadi       | ng complete        |               |                                                    | 1 / 2 |
| Step 3: Impo        | rt complete        |               |                                                    | 1/2   |
| Step 4: Please      | e remove USB m     | emory stick a | & close the door                                   |       |
|                     |                    | Result        | Details                                            |       |
| Record Type         | Transaction        | resure        | Details                                            | -     |
| Record Type<br>User | Import from<br>USB | FAILURE       | Duplicate Keypad ID found against<br>Aaron Kennedy |       |
|                     | Import from        |               | Duplicate Keypad ID found against                  |       |

### 4.6.3 IMPORTING THE INFORMATION TO T21

1. Navigate to the admin menu and select the import button.

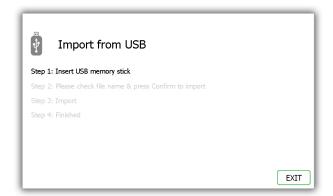

2. Insert the USB stick into the system.

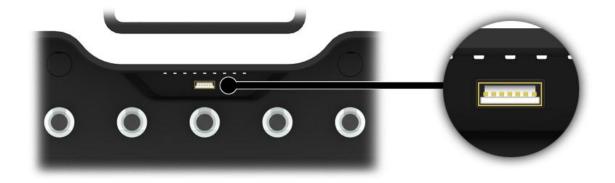

3. T21 will display a list of compatible files on the USB stick and prompt you to select one. Make your selection and click confirm.

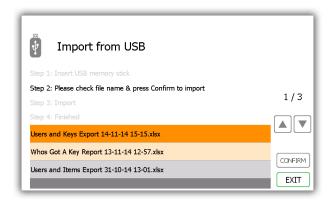

4. The system will ask if you would like to import the new data into the system. Click Yes.

**NOTE**: This will overwrite any information in the system.

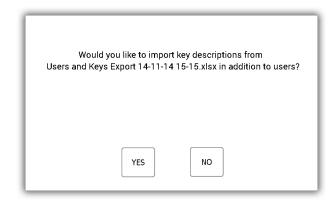

5. Once complete the table will display the records that were imported and if it was a success. All the new users/key details will now be in the T21 system. You can now remove the USB memory stick.

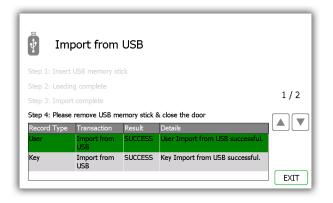

6. Click the exit button to go back to the admin menu. From there click exit again to be taken back to the login screen.

### 4.7 EXPORT

It is possible to export and import users to a USB memory stick from the T21 application. When using the export feature, T21 it will export the current user and key details to a Spreadsheet on a USB memory Stick. The Spreadsheet can then be updated and imported to update the system.

1. Navigate to the admin menu and select the export button.

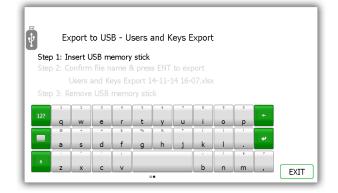

2. Insert the USB stick into the system.

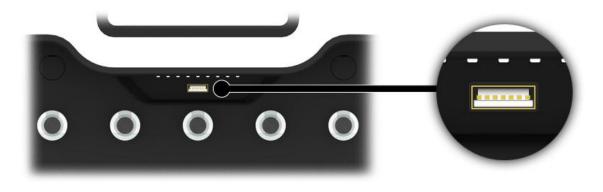

3. Type a filename and select enter to begin the exporting process.

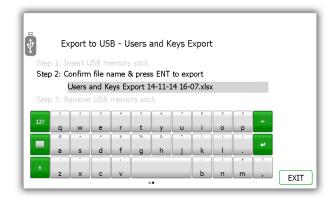

4. Once the exporting process has finished you can remove the USB stick.

| •    | Ex   | port f  | to US  | B - U  | sers a   | and K  | ieys E | xport   | : |   |   |      |
|------|------|---------|--------|--------|----------|--------|--------|---------|---|---|---|------|
|      |      | isert L |        |        | stick    |        |        |         |   |   |   |      |
|      | 2: E | cport o | comple | ete    |          |        |        |         |   |   |   |      |
|      |      |         | and Ke | eys Ex | port 1   | 4-11-1 | 14 16- | 10.xls> |   |   |   |      |
| Step | 3: R | emove   | USB    | memo   | ory stic | k      |        |         |   |   |   |      |
|      | 1    | 2       | 3      | 4      | 5        | 6      | 7      | 8       | 9 | 0 |   |      |
| 12?  | q    | w       | е      | r      | t        | v      | u      |         | 0 | р | * |      |
|      | 0    | +       | -      | \$     | %        | 8      |        | (       |   |   |   |      |
|      | а    | s       | d      | f      | -        | h      |        | k       |   |   | * |      |
|      | a    |         | u .    |        | g        |        |        |         | - |   | 7 |      |
| +    |      |         |        |        |          |        |        |         |   |   |   |      |
|      | Z    | X       | C      | V      |          |        |        | b       | n | m | , | EXIT |

5. Click the exit button to go back to the admin menu, from there click exit again to be taken back to the login screen.

### 4.8 GENERAL

The general screen allows you to set three common settings of the system, the default language, system log out time and iFob in wrong slot condition.

1. From the admin menu select the general button.

| 14/11/2014 16:26:20                                           |          |
|---------------------------------------------------------------|----------|
| GENERAL                                                       |          |
| Default language:                                             |          |
| Danish<br>English<br>English(USA)                             | DEFAULTS |
| Log user out after 600 seconds of no activity:                | SAVE     |
| Allow any user to correct an iFob in Wrong Slot<br>condition: | ••••••   |

2. From here you can select the following options.

#### **Default language**

Simply scroll through to find the desired langue.

#### Log user out after xx or no activity

This feature allows you to define the amount of time it takes for the system to log the user out after no activity. Using the directional arrows select the appropriate time in increments of 1 second.

#### Allow any user to correct an iFob in Wrong Slot

iFob in wrong slot condition – By default this option is enabled which means if an iFob is in the wrong position, any user, not just an administrator, will be asked to move the incorrect iFob to the correct position even is they don't normally have permission to take the key.

- 3. Click the save button.
- 4. To set you system back to the default setting click the default button.
- 5. When finished click the back button to go back to the admin menu. From there click the exit button to go back to the login screen.

## 4.9 TIME

Here you can set the date and time of the system.

1. From the admin menu select the time button.

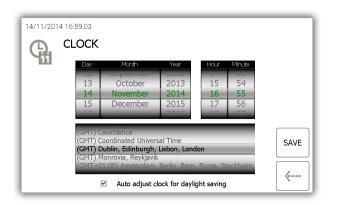

- 2. To change the date and time simply scroll through the menus and click the save button to keep you changes.
- 3. When you have finished, click the back button to go to the admin menu. From there click exit to return to the login screen.

### 4.10 SETUP WIZARD

From the admin menu select the setup wizard. The setup wizard option will mimic the initial setup that occurred when the T21 was first switched on. It will allow you to reselect the language and the date & time of the system. It will also show you all of the information screens you saw when you setting up the system originally.

#### NOTE: you will not be able to add an admin user in this setup wizard.

1. From the admin menu click the Setup Wizard button.

| WELCOME                                                                                                    |                                           |
|----------------------------------------------------------------------------------------------------|-------------------------------------------|
| Thank you for purchasing Traka21.                                                                                  |                                           |
| There are a few steps that need to be taken before the system is ready for use. Please select your local language. |                                           |
| Danish<br>Danish<br>English<br>English(USA)                                                                        | ****<br>********************************* |

2. Next reselect the date, time & time zone and click the forward button.

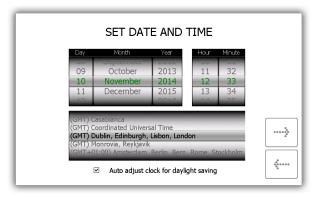

3. The next two pages are a breakdown of T21 terminology. Read this page and click the forward button.

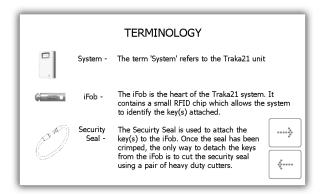

4. Read the second terminology page and click the forward button.

|          | TERMINOLOGY                                                                                                    | ٦ |
|----------|----------------------------------------------------------------------------------------------------|---|
| 1        | Users - Users are added to the system by an<br>Administrator and can either be a standard<br>user or another administrator. This is done<br>from the user wizard in the Admin section of<br>Traka21 |   |
| <b>9</b> | Permissions - The Permissions section of the Traka21<br>allows you to easily identify who has<br>access to what keys and allows you to<br>edit each users permissions                               |   |

5. This page explains the difference between standard and admin users. Read this page and click the forward button.

| USERS IN MORE DETAIL<br>There are two different types of user, Admin users and Standard users.                          |               |                                                                                                    |                                                                                                    |   |  |
|----------------------------------------------------------------------------------------------------|---------------|----------------------------------------------------------------------------------------------------|----------------------------------------------------------------------------------------------------|---|--|
|                                                                                                    |               | 10                                                                                                    | •                                                                                                    |   |  |
|                                                                                                    | Admin User    | <ul> <li>Image: A start of the start of the start of</li></ul> | <ul> <li>Image: A start of the start of the start of</li></ul> |   |  |
|                                                                                                    | Standard User | ×                                                                                                    | <ul> <li>Image: A start of the start of the start of</li></ul> | - |  |
| An Admin User: has access to the Admin menu as well as Reports and Keys                                                 |               |                                                                                                    |                                                                                                    |   |  |
| A Standard User: only has access to Keys.                                                                               |               |                                                                                                    |                                                                                                    |   |  |
| Traka21 must have at least one admin user in the system. The next screen will allow you to create your first admin user |               |                                                                                                    |                                                                                                    |   |  |

6. The basic setup is now complete. This window will give instructions on what you need to do next. Read this then click the forward button.

| BASIC SETUP COMPLETE |             |                                                    |  |  |
|----------------------|-------------|----------------------------------------------------|--|--|
|                      | WHATS NEXT? |                                                    |  |  |
| Keys                 | 9           | Identify what keys you want to put into the system |  |  |
| Users                | 1           | Identify who will use the system                   |  |  |
| Permissions          | <b>e</b>    | Identify who will have access to what              |  |  |
|                      |             | >                                                  |  |  |

7. The final page of the setup wizard will show how to login to the system and navigate to the administration menu. Click the forward button to begin.

| NEXT STEPS                                                                     |                                                                                                    |  |  |  |
|--------------------------------------------------------------------------------|----------------------------------------------------------------------------------------------------|--|--|--|
| To add keys, u                                                                 | isers and permissions                                                                                                    |  |  |  |
| 1. Enter your PIN at the login screen                                          | 2. Click the Admin icon to get to the<br>Admin screen                                                                                                    |  |  |  |
|                                                                                | CONSC<br>CONSC<br>C |  |  |  |
| 3. From the Admin screen<br>can choose to setup Keys,<br>Users and Permissions | you                                                                                                    |  |  |  |

## **REPLACING IFOBS**

If the need to replace an iFob should arise i.e. an iFob has been broken or lost, you should follow the steps below to to replace the old iFob with a new one.

**NOTE**: As the T21 is provided with 21 iFobs you will need to order more iFobs from Medeco or your distributor/supplier.

- 1. An administrator will need to login to the system.
- 2. Insert the new iFob into the position you want to assign it to.

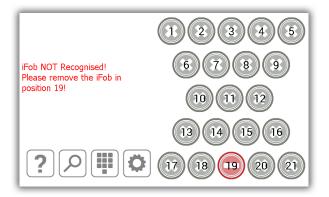

3. The system will ask if you want to assign this new iFob to the position.

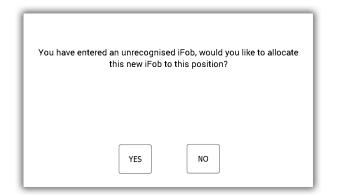

4. Click Yes, and the iFob will immediately become usable.

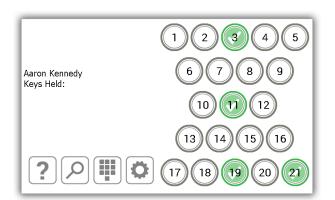

# 5. SYSTEM IMPACT ALARM

The T21 has a built in alarm system that will automatically sound when the system detects an impact. This alarm will last for two minutes before it stops on its own. It can only be deactivated before the two minutes are up when a user with valid log in credentials access the system.

### 6.1 SYSTEM EVENTS REPORT

Once an impact is detected the system will record a system event.

- 1. To view this report log into the system as an administrator.
- 2. Select the Admin button.
- 3. Select the Reports button.
- 4. From here click the System Events button.
- 5. Please review the <u>System Events topic</u> for details on how to run this particular report.
- 6. Once the report has been generated you will notice an event named Impact Detected.

| SYSTEM             | I EVENTS RE | PORT : 22/01/2015      | 5 - 22/01/2015 |             |       |
|--------------------|-------------|------------------------|----------------|-------------|-------|
| Event              | Slot        | Date/Time              | Name           | Description |       |
| Reports Access     |             | 22/01/2015<br>16:00:20 | Aaron Kennedy  |             |       |
| Admin Access       |             | 22/01/2015<br>16:00:13 | Aaron Kennedy  |             |       |
| Door Opened        |             | 22/01/2015<br>16:00:09 | Aaron Kennedy  |             |       |
| Impact<br>Detected |             | 22/01/2015<br>15:59:59 |                |             |       |
| Door Closed        |             | 22/01/2015<br>15:59:54 | Aaron Kennedy  |             | EXPOR |
| Admin Access       |             | 22/01/2015<br>15:59:24 | Aaron Kennedy  |             | EXPOR |
|                    |             |                        |                |             |       |

## 7. T21 TECHNICAL DETAILS

## 7.1 SYSTEM SIZE

Please see below a list and diagram of the T21's height, width and depth.

- Height 427.00mm
- Width 246.28mm
- Depth 90.40mm

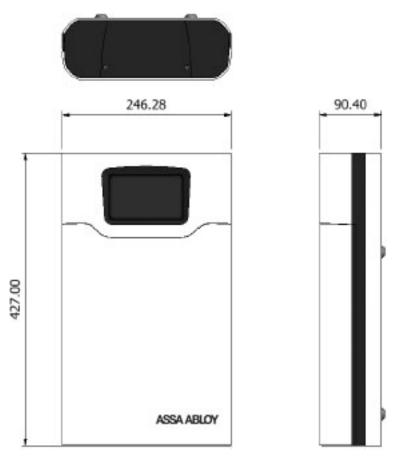

### 7.2 SYSTEM WEIGHT

T21 with iFobs (without keys or optional battery) is 3.94Kg. Optional battery is an additional 0.63 Kg

### 7.3 POWER DETAILS

T21 uses a 15 ~ 24W AC-DC Single Output power supply. Please see the technical details below.

- Input 100-240VAC, 50-60Hz, 0.7A
- Output 15V – 1.6A
- Safety Standards UL60950-1, CSA C22.2, TUV EN60950 -1, CCC GB4943 approved

## 8. BACKUP BATTERY

An optional battery backup is available through Medeco for the T21.

### 8.1 BATTERY SPECIFICATION

The backup battery is kept charged by the system when running from the mains so that it is ready to be used should there be a power failure.

The service life of the battery is typically 5 years. Should the battery require replacing then it is important that it is replaced with the correct type! The battery can be sourced directly from Medeco – the following battery is recommended:

• YUASA NP1-.2-12 12V, 1.2AH Valve Regulated Lead Acid Battery.

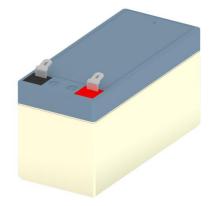

### 8.2 BATTERY CONNECTION CODE

Connect the Red Connector to the Red Battery Terminal (indicated with the + symbol)

Connect the Blue Connector to the Black Battery Terminal (indicated with the - symbol)

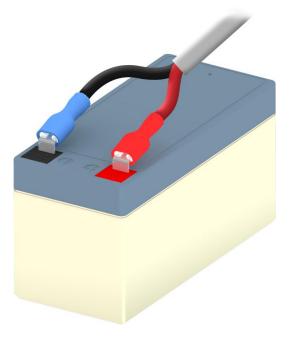

## 8.3 BATTERY INSTALLATION

To install the battery you will need to remove the top panel of the system.

1. Unscrew the cover plate using a 2mm Allen Key.

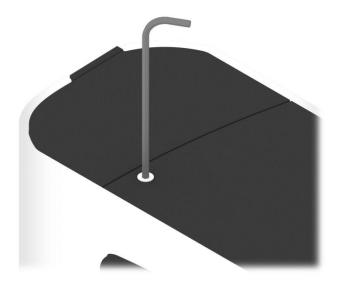

2. Remove the cover plate and screws.

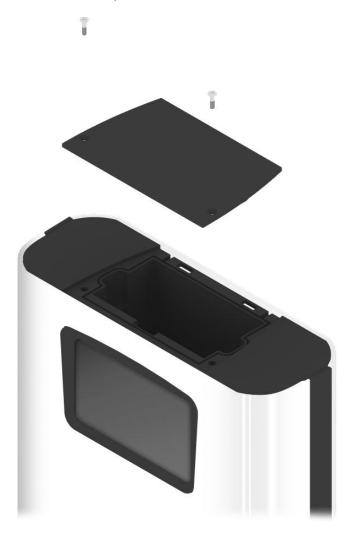

Place the battery inside the compartment. Inside the system, embedded into the material are + and – symbols to help you properly orientate the battery correctly. The red terminal of the battery should face the + and the black terminal should face the -.

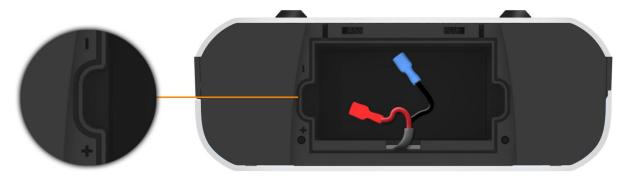

4. Connect the battery to the battery cable. Use the connection code in the section above for guidance.

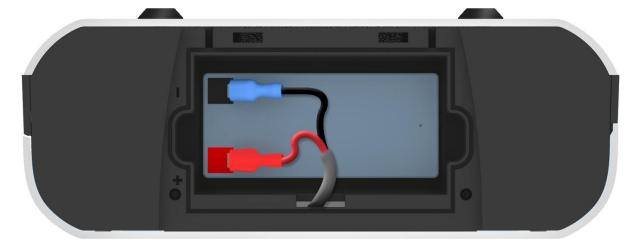

5. Replace the cover and screws using the 2mm Allen Key.

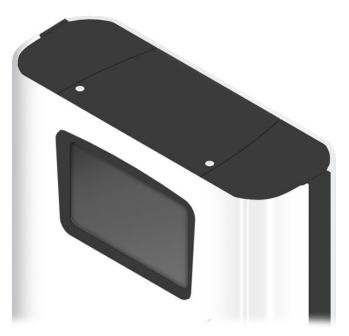

## 9. HOW TO REMOVE KEYS IN A POWER FAILURE

If there should be a power failure and your system does not have a battery. You will need to manually access and remove the keys.

1. Insert the override key into the bottom of the system.

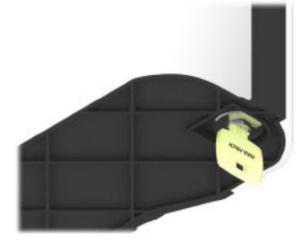

2. Turn the key 90° counter clockwise.

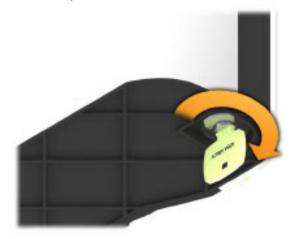

3. The door will now open, granting you access to the keys.

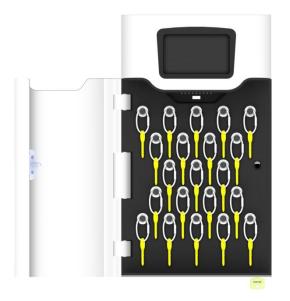

4. Using a pair of heavy duty cutters, you will need to cut the security seals for the keys you require.

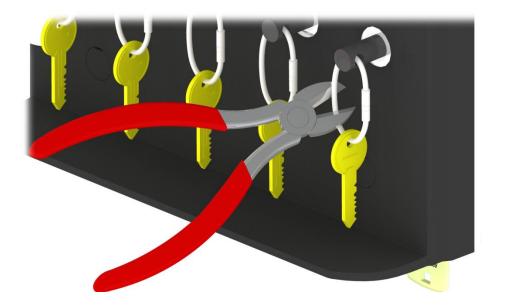

5. Remove the Keys from the security seal.

# 10. REGULATORY NOTICES

### **10.1 DECLARATION OF CONFORMITY**

#### WE

Traka 30 Stilebrook Road Olney Bucks MK46 5EA UK

DECLARE UNDER OUR SOLE RESPONSIBILITY THAT THE PRODUCTS

Traka21

TO WHICH THIS DECLARATION RELATES IS IN CONFORMITY WITH THE FOLLOWING STANDARD(S) OR OTHER NORMATIVE DOCUMENT(S)

IEC/UL/EN 60950-1 EN 301 489-1/3 EN 302 291 Safety Testing EMC Testing RFID Testing

FCC 47CFR Part 15B / IC RSS-GEN (ICES-003) FCC 47CFR Part 15.225 / IC RSS-210 Radiated & Conducted Emissions RFID Testing

Restriction of Certain Hazardous Substances (RoHS)

(WHERE APPLICABLE) FOLLOWING THE PROVISIONS OF DIRECTIVES R&TTE 1999/5/EC, 2006/95/EC and 2002/95/EC.

PLACE OF ISSUE: DATE OF ISSUE: UK WIP

Signed:-

Duncan Winner Technical Director Traka

CE

### 10.2 FCC COMPLIANCE

This device complies with Part 15 of the FCC Rules. Operation is subject to the following two conditions: (1) this device may not cause harmful interference, and (2) this device must accept any interference received, including interference that may cause undesired operation.

Changes or modification not expressly approved by the manufacturer could void user's authority to operate the equipment.

NOTE: This equipment has been tested and found to comply with the limits for a Class B digital device, pursuant to part 15 of the FCC Rules. These limits are designed to provide reasonable protection against harmful interference in a residential installation. This equipment generates, uses and can radiate radio frequency energy and, if not installed and used in accordance with the instructions, may cause harmful interference to radio communications. However, there is no guarantee that interference will not occur in a particular installation. If this equipment does cause harmful interference to radio or television reception, which can be determined by turning the equipment off and on, the user is encouraged to try to correct the interference by one or more of the following measures:

- Reorient or relocate the receiving antenna.
- Increase the separation between the equipment and receiver.
- Connect the equipment into an outlet on a circuit different from that to which the receiver is connected.
- Consult the dealer or an experienced radio/TV technician for help.

FCC ID: 2ADNX-KC10156 Model: KC-1-0156

#### 10.2.1 INFORMATION IN THE T21 APPLICATION

FCC regulatory information may be accessed directly on the product by viewing the appropriate help topic. Any user can access this information by selecting the help button from the login screen.

- 1. If the touch screen is black then the system is in power save mode. Simply touch the screen to 'wake the system up'
- 2. From the login screen select the help button

| 10/11/2014 14:21:17<br>Enter PIN | 123   |
|----------------------------------|-------|
|                                  | 4 5 6 |
|                                  | 789   |
| ?                                |       |

3. At the help screen there are four options to choose from, select the Regulations button.

| HELP TOPICS                                                                                                |
|----------------------------------------------------------------------------------------------------|
| Below are some common topics you can review to help with<br>every day tasks when using the Traka21 system. |
| Simply select the desired button to view each topic                                                        |
| TAKING<br>KEYS<br>RETURNING<br>KEYS<br>HELP CONTACT<br>REGULATIONS                                         |
| <br>                                                                                                    |

4. You will be taken to the FCC compliance page. If you require more information please visit www.medeco.com.

| Mater EC-10556<br>Earger      | This device complies with Part 15 of the FCC Rules. Operation is subject to the following two conditions: (1)<br>this device may not cause hamful interference, and (1) this device must accept any interference received,<br>including interference that may cause underlied operation.<br>Cause Comparison (1) (1) (1) (1) (1) (1) (1) (1) (1) (1) |
|-------------------------------|----------------------------------------------------------------------------------------------------|
| U.S.<br>FCC ID: 2ADNX-KC10156 | <                                                                                                    |

#### **10.3 INDUSTRY CANADA**

This Class B digital apparatus complies with Canadian ICES-003. Cet appareil numérique de la classe B est conforme à la norme NMB-003 du Canada.

IC: 12543A-KC10156 Model: KC-1-0156

This device complies with Industry Canada licence-exempt RSS standard(s). Operation is subject to the following two conditions: (1) this device may not cause interference, and (2) this device must accept any interference, including interference that may cause undesired operation of the device.

Le présent appareil est conforme aux CNR d'Industrie Canada applicables aux appareils radio exempts de licence. L'exploitation est autorisée aux deux conditions suivantes : (1) l'appareil ne doit pas produire de brouillage, et (2) l'utilisateur de l'appareil doit accepter tout brouillage radioélectrique subi, même si le brouillage est susceptible d'en compromettre le fonctionnement.

### **11. TECHNICAL SUPPORT**

If you need technical support, please visit the Medeco

website. www.medeco.com